## **Legge til språk/skjermtastatur**

**1.** Klikk på Startmenyen → «Innstillinger»

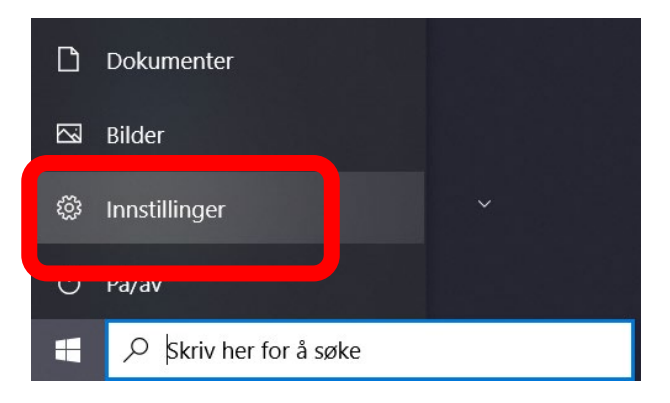

## **2.** Klikk på «Tid og språk»

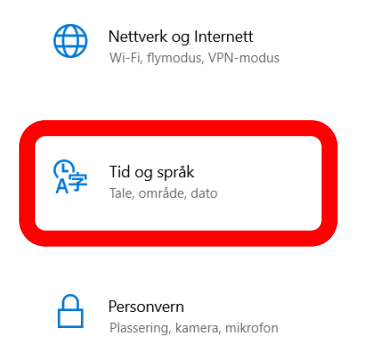

**3.** Velg det språket som skal installeres og klikk «Neste»

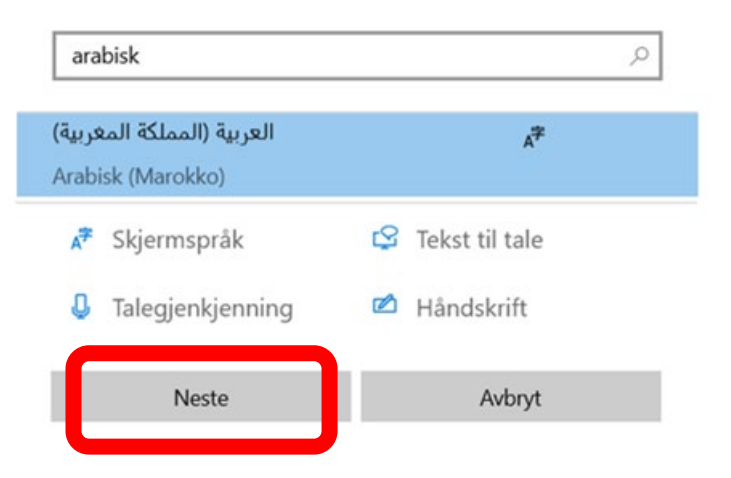

## **4.** Klikk på «Installer»

Foretrukket språk .<br>العربية (المملكة المغربية)  $\overline{\phantom{0}}$ Valgfrie språkfunksjoner Installer språkpakke  $\odot$ Angi som mitt Windows-skjermspråk  $\odot$ Nødvendige språkfunksjoner <sup>abc</sup> Grunnleggende skriving (17 MB)  $\odot$  $\circ$ © Optisk tegngjenkjenning (1 MB) <sup>A</sup>A Tilleggsskrifter (2 MB)  $\odot$ Velg et annet språk Installer Avbryt

**5.** Start applikasjonen «Skjermtastatur» som du finner i startmenyen.

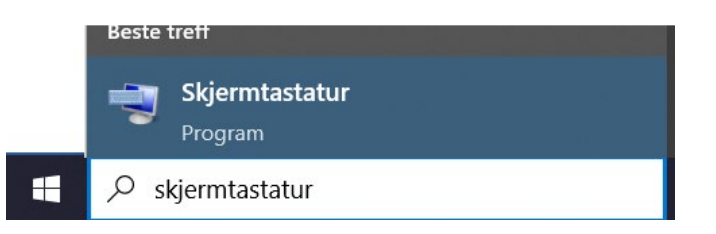

**6.** Klikk på språkknappen nederst til høyre ved klokka for å bytte språk på skjermtastaturet.

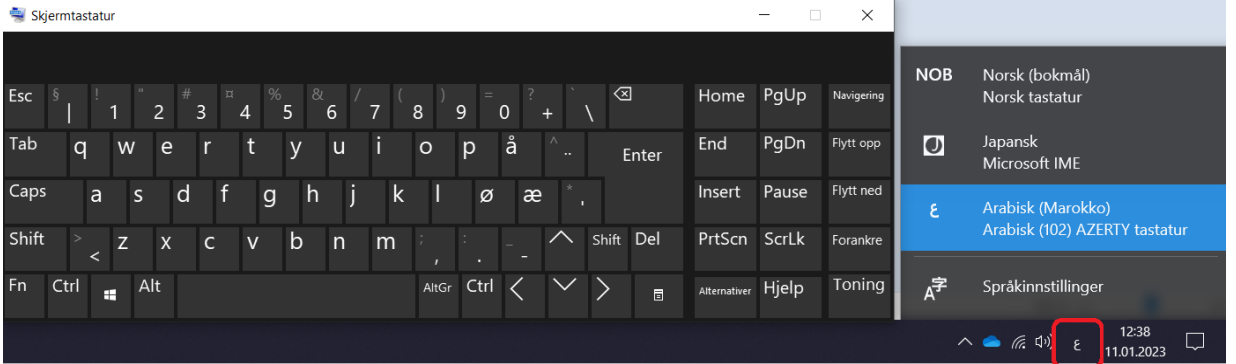